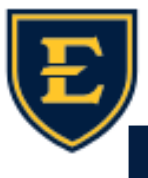

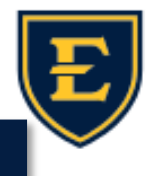

## **Mark Cuban's CostPlus Drug Company**

Hello ETSU Health team! This weeks' Tips & Tricks will focus on prescribing to Mark Cuban's CostPlus Drug Company. This Tips & Tricks will discuss how to locate Mark Cuban's CostPlus Drug Company within the EHR, required information to send rx's to Mark Cuban's CostPlus Drug Company, and useful information that will assist our patients in filling their scripts.

1. To Find Mark Cuban's CostPlus Drug Company within the EHR: Click the "i" icon in the patient banner, click pharmacy, under mail order pharmacy search for "Mark", lastly click select Mail Order Pharmacy. You can make this pharmacy the default by choosing the default checkbox option.

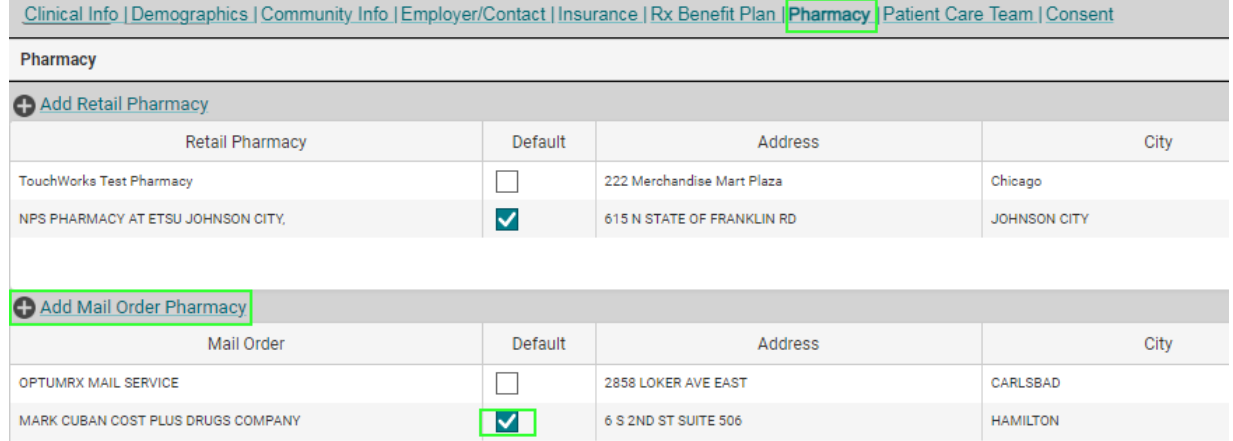

2. For patients to receive prescriptions from the Mark Cuban pharmacy, they **MUST** have an online user account with the Mark Cuban CostPlus Drug Company. (sign up here: https://costplusdrugs.com/create-account/) Once signing up with an email address and password, the pharmacy will send a confirmation link to the patient's email address.

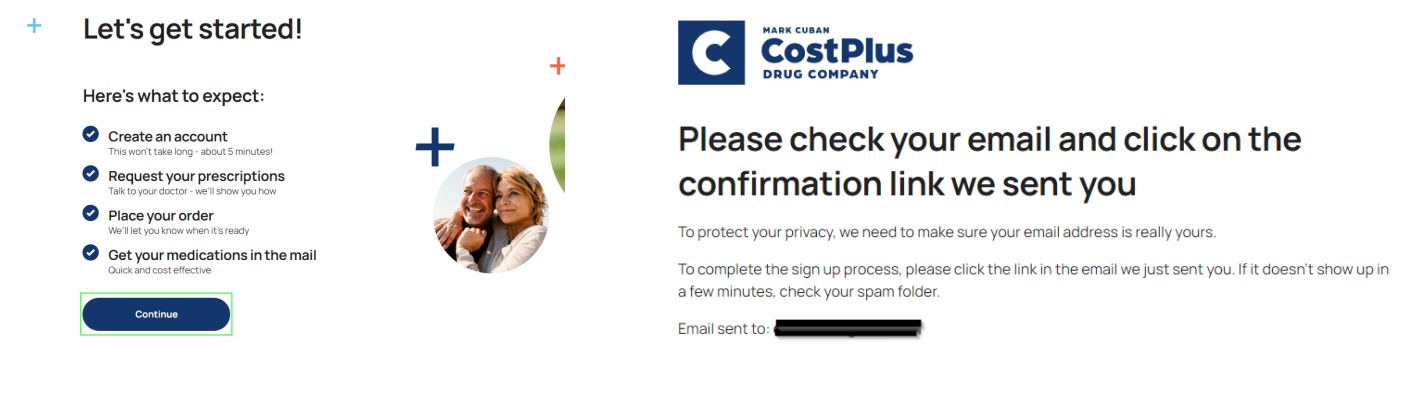

3. Lastly, in order to send prescriptions to the Mark Cuban CostPlus Drug Company, you **MUST** have the patients email address that they used to sign up for the pharmacy within the patient instructions on the prescription. TIP: Be sure to select "send to mail order" from the dropdown menu to locate the pharmacy from the ACI screen.

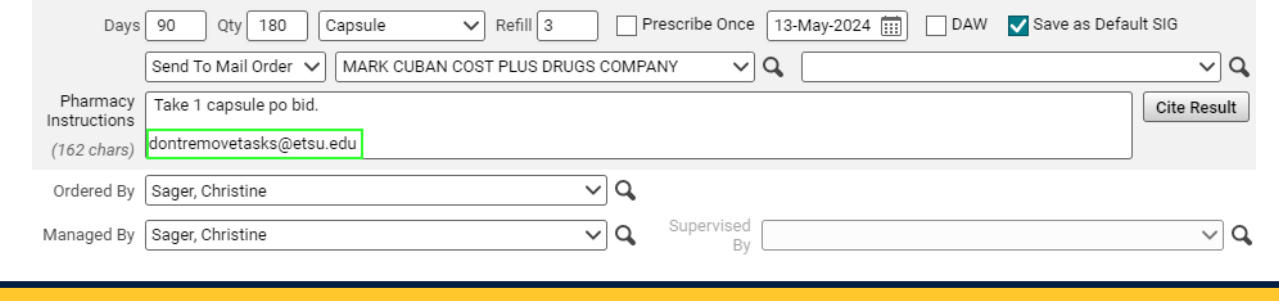

**5/19/23**